# **Quick reference guide How to submit a Library and Learning Referral Library and Learning Services**

#### Accessing PeopleSoft **1**

Log in to the Griffith Portal, navigate to the 'Connect Here' menu and select 'Student System'

#### **2** Accessing Library Referrals

In PeopleSoft, navigate to: Student Academic Integrity > Library and Learning Referral

Main Menu ▼

Student Academic Integrity ▼ > Library and Learning Referral

# View Referral

Click the Concern ID to open the referral. The referral will open in the right panel (C) and will replace the search view. The personal details, course information, and referral information will show.

# Enter Comments, Save and Submit

Commentary for this field should specifically address the academic integrity issues for which the student was referred (please avoid language which may reflect poorly on the student or the referring academic).

If you've entered comments but you don't wish to submit, click the Save button. Your comments will be saved and the concern will remain in the referral list until submitted.

**同** Save

Submit Concern

Enter your comments into the 'Learning Advisor Comments and Confirmation' section. Click Submit concern once completed. Once submitted you will not be

 $\bigcirc$ 

# Resize

**4**

**3**

Resize pagelets by clicking and dragging the sliders. The slider will show when the mouse hovers over the border.

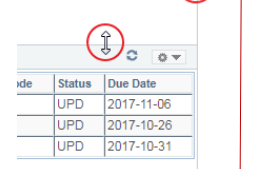

# Refresh

To remove any referrals that have been completed, or to display new referrals that have been added, click on the refresh icon. The refresh icon can be found at the top right corner of the reports.

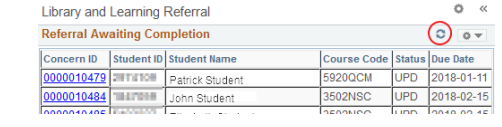

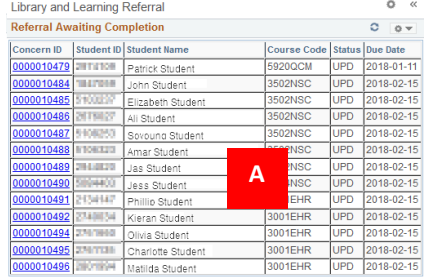

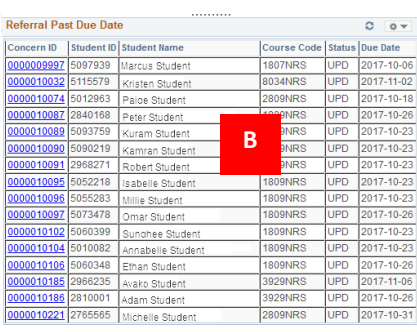

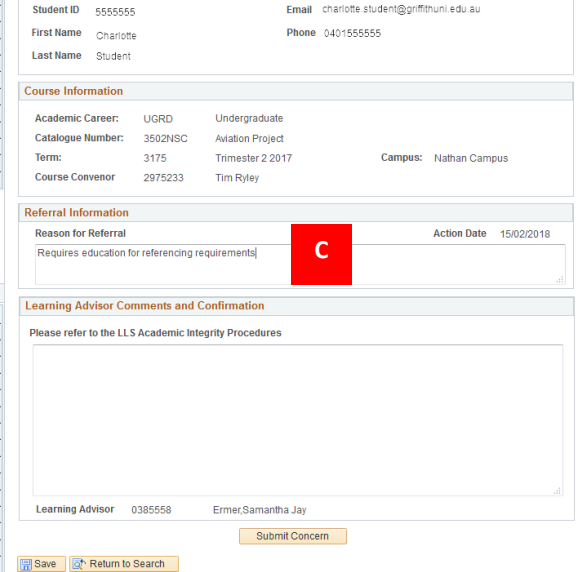

Status: Pending Update

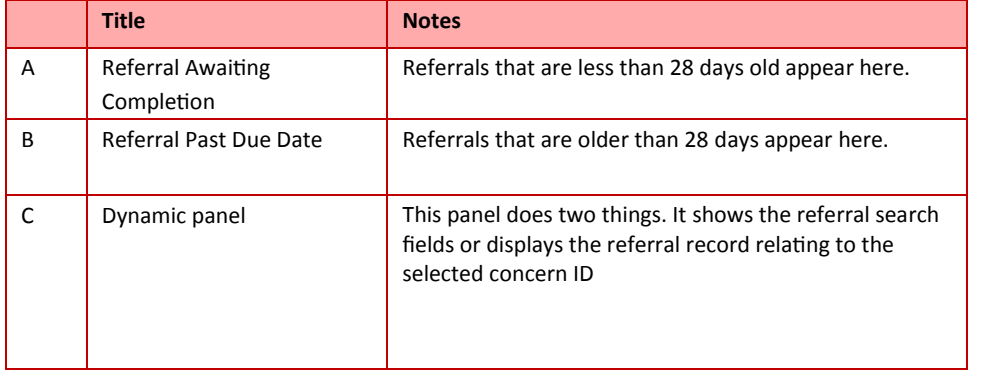

**Library and Learning Referral** Concern ID: 0000010484

**Student Personal Details** 

Contact EIS Support for technical assistance

Phone: 55544

Web: https://intranet.secure.griffith.edu.au/computing/enterprise-information-systems-support

# **Quick reference guide Academic Integrity Procedures Library and Learning Services**

# Process

## **SAIMS**

- The Convenor is the referring academic and their concerns should be addressed with the student and consultation outcomes reported accordingly.
- The commentary for this field should specifically address the academic integrity issues for which the student was referred.
- Should anything arise during the consultation that requires referral to other agencies or Library and Learning Services role groups, please make a note of the agency and role title in the comments. This is discretionary and is recommended. In terms of following through with your advice, the onus remains that of the student.
- Please retain neutral language and tone when adding comments, these records are available to students and referring academics.
- Ensure that you SAVE the comments, only, if you think you will need to come back to add further information. When you are sure that you have entered what is necessary, please SUBMIT, after which time you will be unable to retrieve the comments

## **LibCal or GSM**

Where a consultation is booked through LibCal check SAIMS prior to the consultation, the student will only appear on the SAIMS list if they have received notification of an AI concern.

If it becomes evident during the consultation that the student has received notification of an AI concern, take note of their student ID number or Concern ID number and ask if they would like this to be their AI consultation otherwise book another consultation for them.

#### **Post session In LibCal:**

- Include the Concern ID number in the internal notes.
- See section 8 (p10) of the LibCal Consultation Procedures: https://drive.google.com/open?id=11-[XCroAdEh1KzABSv2FDZakctLslscg8](https://drive.google.com/open?id=11-XCroAdEh1KzABSv2FDZakctLslscg8)

## **Post session GSM:**

- Add a journal note to the GSM record that includes the Concern ID
- Alter the Category from 'Learning Adviser" to 'Academic Integrity'
- $\bullet$

#### **Post session In SAIMS:**

#### **Student requires another appointment:**

Open the student record add a date and comment that the student has attended a consultation and that you have advised them to book another appointment. Then Save the record.

## **Consultation completed:**

Open the student record add a comment, then save the record if you wish to continue to edit or submit the concern and refresh the list.